## **COMO LLENAR EL FORMULARIO**

**PASO** 1.- Ingresar a la página [http://admision.fcyt.umss.edu.bo,](http://admision.fcyt.umss.edu.bo/) hacer clic en Formulario de Inscripción.

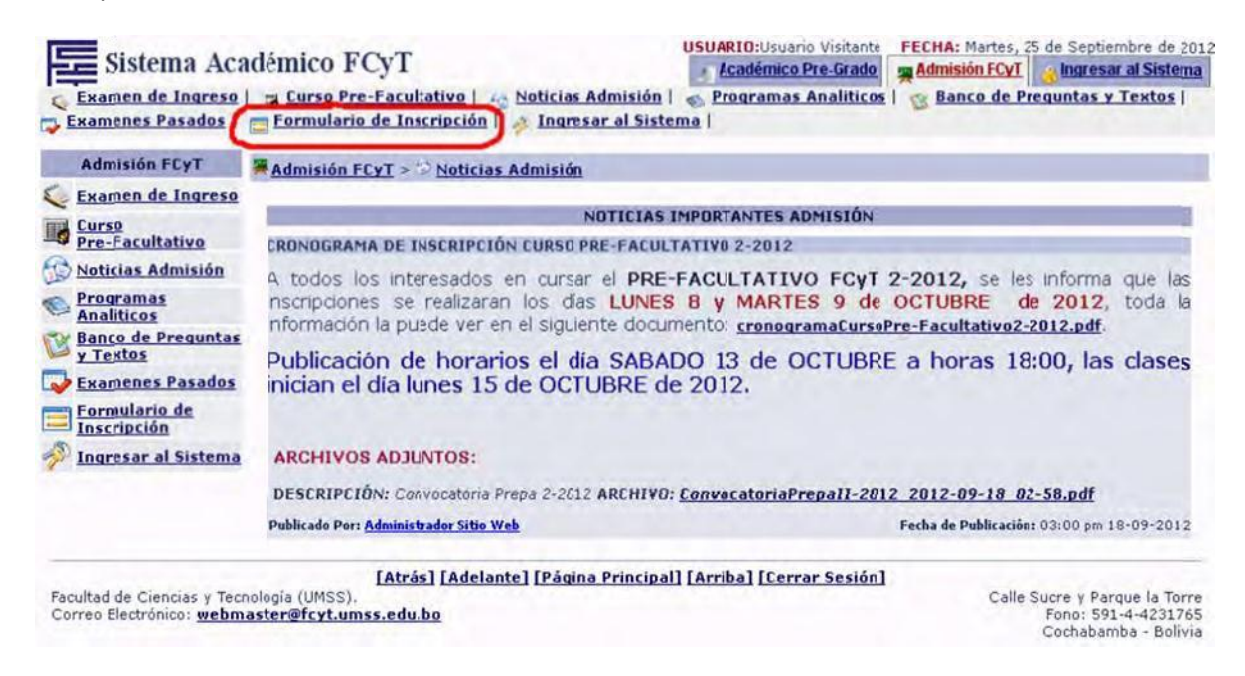

**PASO 2.‐** Seleccione la Gestión CURSO PRE‐FACULTATIVO 2‐2012, ingrese el número de su documento de identidad (C.I.) y fecha de nacimiento. Luego pulse **Continuar.**

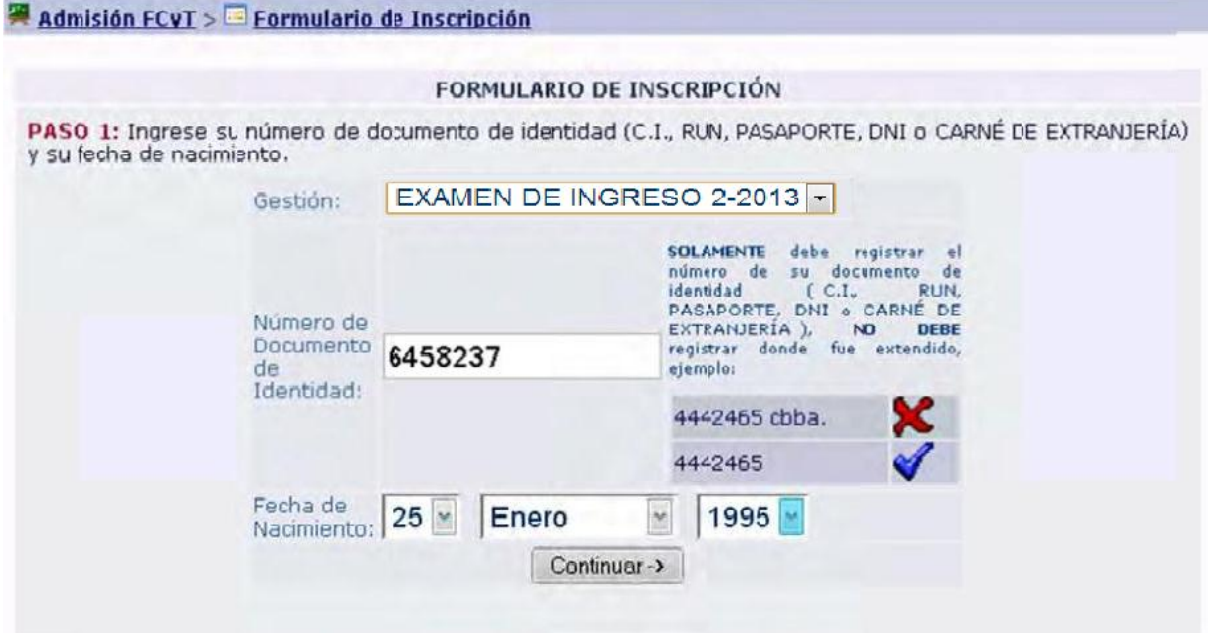

**PASO 3.‐** Para llenar el Formulario use letra MAYÚSCULA.

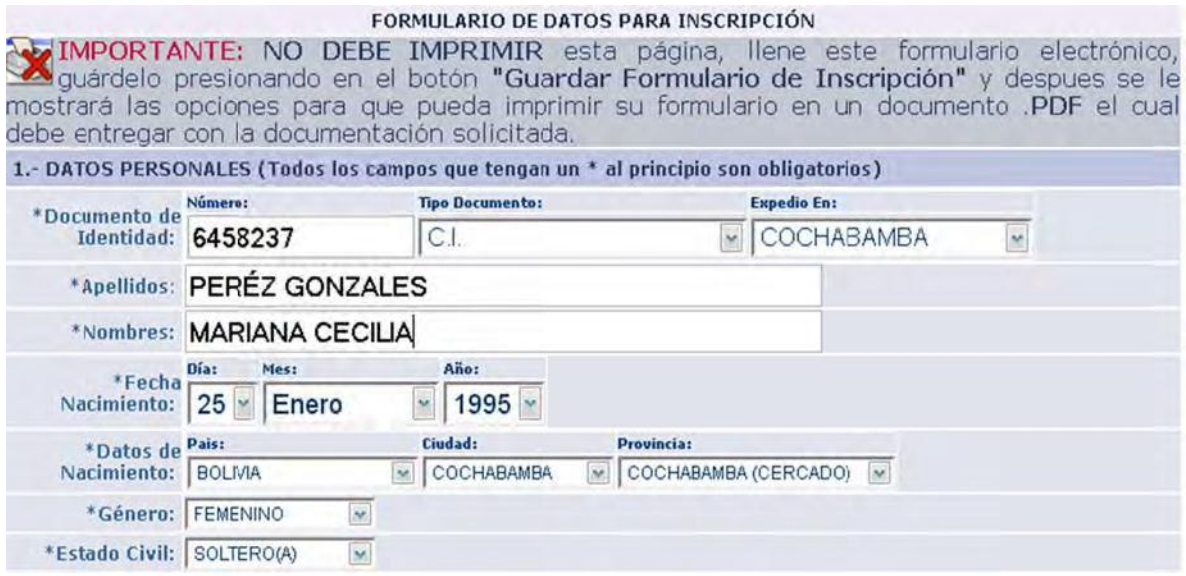

**PASO 4.‐** Escriba la dirección de su correo electrónico, sin importar que este contenga letras mayúsculas, minúsculas, números u otros caracteres. Por ejemplo: [nk\\_009\\_KING@gmail.com,](mailto:nk_009_KING@gmail.com) [marianaPerez@hotmail.com](mailto:marianaPerez@hotmail.com)

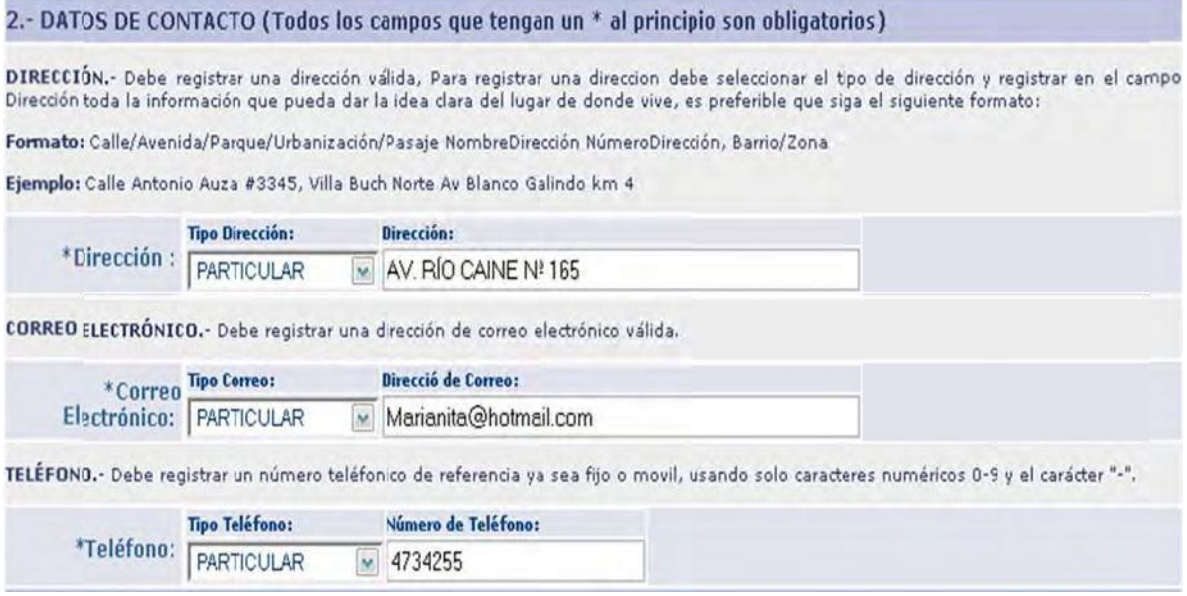

**PASO 5.‐** Seleccione el nombre de su colegio en la lista, Carrera a la que desea ingresar.

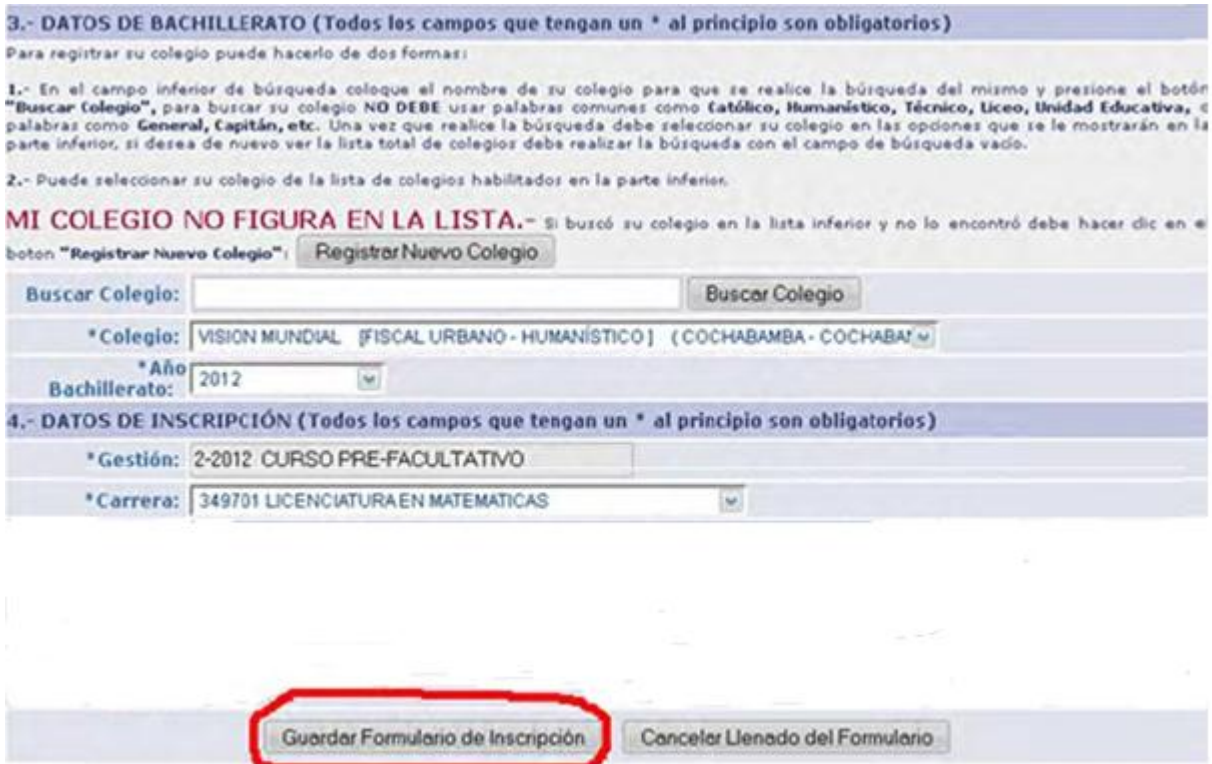

En caso de que su colegio NO figure en la lista, haga clic en **Registrar Nuevo Colegio**, llene los datos que corresponden y nuevamente pulse **Registrar Colegio**.

#### Admisión FCyT > Eprmulario de Inscripción

REGISTRAR NUEVO COLEGIO: Recuerde debe haber buscado su colegio en la lista mostrada en el anterior formulario antes de querer registrar uno, el colegio que registrará será puesto en verificación para comprobar que no existe en el sistema, SI REGISTRA UN COLEGIO QUE YA ESTA EN EL SISTEMA Y POR COMODIDAD LE FUE MAS FACIL REGISTRARLO QUE BUSCARLO SERÁ BLOQUEADO EN EL SISTEMA PARA CONSULTAR NOTAS Y TENDRA QUE APERSONARSE AL CENTRO DE COMPUTO PARA DESBLOQUEAR SU CUENTA. NO DEBE usar palabras comunes como Católico, Humanístico, Técnico, Liceo, Unidad Educativa, o palabras como General, Capitán, etc al momento de registrarlo, por ejemplo si a su colegio lo conocen con el nombre de Humanistico Nacional Abaroa limitese a solo colocar Abaroa, si su colegio se llama Evangelico Buenas Nuevas solo coloque Buenas Nuevas. FORULLADIO BABA EL BEGICTRO DE VUEUO COLEGIO

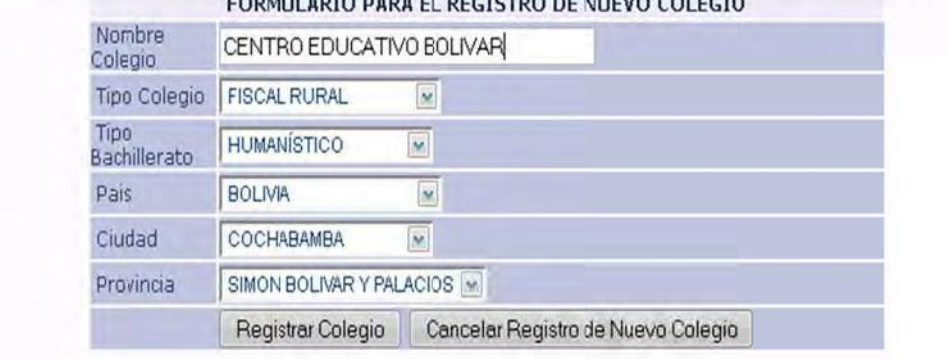

**PASO 6.** Verifique que todos sus datos personales estén correctamente escritos. En caso de que se haya equivocado pulse **MODIFICAR INFORMACIÓN REGISTRADA.**

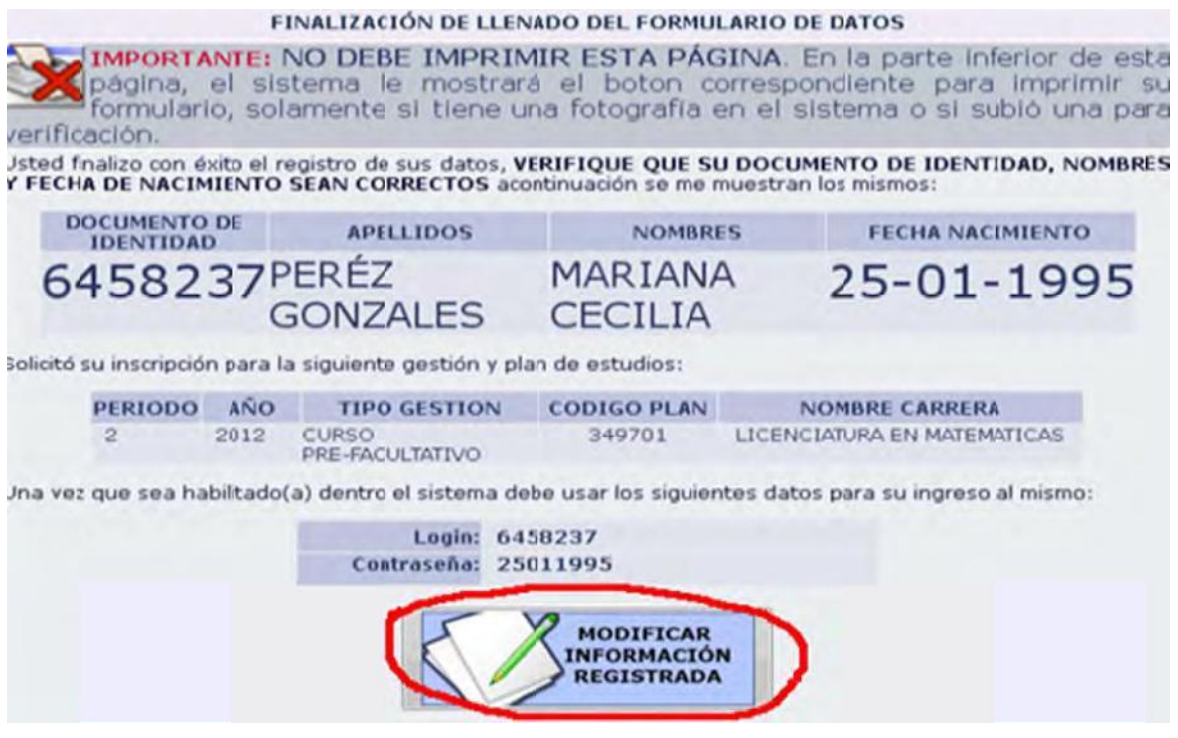

**PASO 7.‐** Debe subir una fotografía suya con las siguientes características: tamaño en pixeles de 300x300, máximo tamaño en kilobyte de 50 kb, el fondo de la fotografía debe ser blanco y la extensión o formato debe ser JPG.

SUBIR FOTOGRAFÍA: Debe subir una fotografía con las siguientes características: tamaño en pixeles de 300x300, máximo tamaño en kilobyte de 50 kb, el fondo de la fotografía debe ser blanco y la extensión o formato debe ser JPG como se muestra en la figura siguiente (IMPORTANTE EN LA IMAGEN INFERIOR la fotografía ejemplo fue reducida proporcionalmente con fines explicativos, el sistema no le dejara subir fotografías que no sean de tamaño 300x300, puede consultar en el ManualRecorteFotografias.pdf para mayor información):

# Carácteristicas de la Fotografía a Entregar

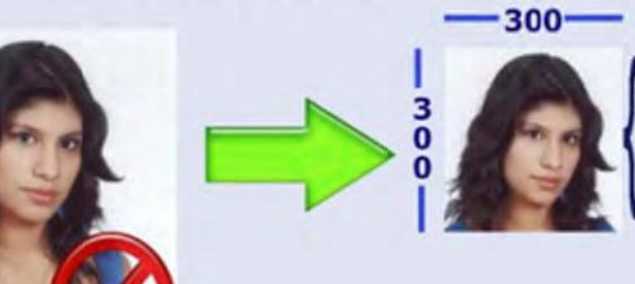

**Fondo Blanco** Tamaño en Pixels de 300 x 300 pixels Formato Fotografía JPG Máximo Tamaño en kilobyte de 50 Kb Recortada a solamente el rostro

**PASO 8.‐** Una vez que tenga la fotografía con las **características pedidas**, haga clic en **SUBIR FOTOGRAFÍA.**

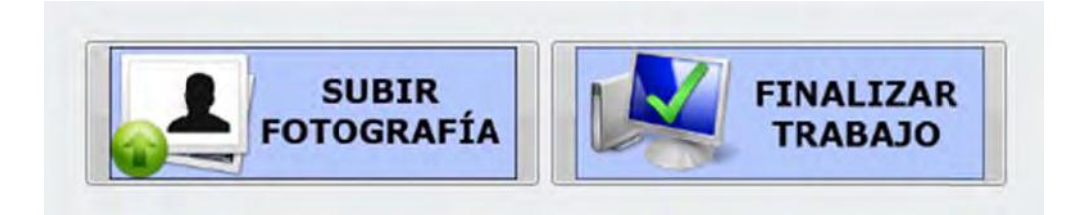

**PASO 9.‐** Lea atentamente la nota **IMPORTANTE** y pulse en el botón **Examinar.**

## SUBIR FOTOGRAFÍA PARA EL POSTULANTE: "PERÉZ GONZALES **MARIANA CECILIA"**

IMPORTANTE: La fotografía que va a subir se asignará a su cuenta de usuario, la misma será entregada a los encargados del WEBSIS y tambien será utilizada por los docentes de semestre regular durante los años de estudio en la universidad, por tanto si usted sube una fotografía que no es suya se le descubrirá y SE LE APLICARÁN LAS ACCIONES PUNITIVAS QUE LAS NORMAS UNIVERSITARIAS ESTABLECEN, QUE VAN DESDE NO PERMITIR QUE VUELVA A INSCRIBIRSE A NINGUNA MODALIDA DE ADMISIÓN COMO TAMBIEN QUE NO SE PUEDA INSCRIBIR POR VARIOS SEMESTRES HASTA LA EXPULSIÓN DEFINITIVA DEL SISTEMA UNIVERSITARIO.

Para evitar que la FOTOGRAFÍA que va a subir sea RECHAZADA, LEA el manual en pdf de como recortar, redimensionar y guardar la fotografia que debe subir: ManualRecorteFotografias.pdf

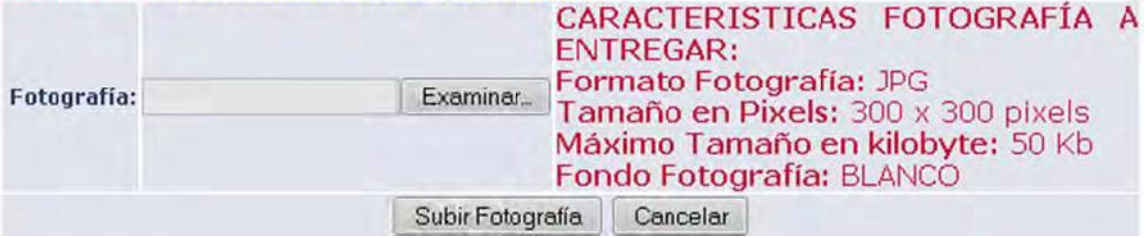

**PASO 10.‐** Se abrirá una ventana, en la cual debe buscar en que lugar de su computadora guardo su fotografía y una vez que la encuentre pulsar el botón **Abrir.**

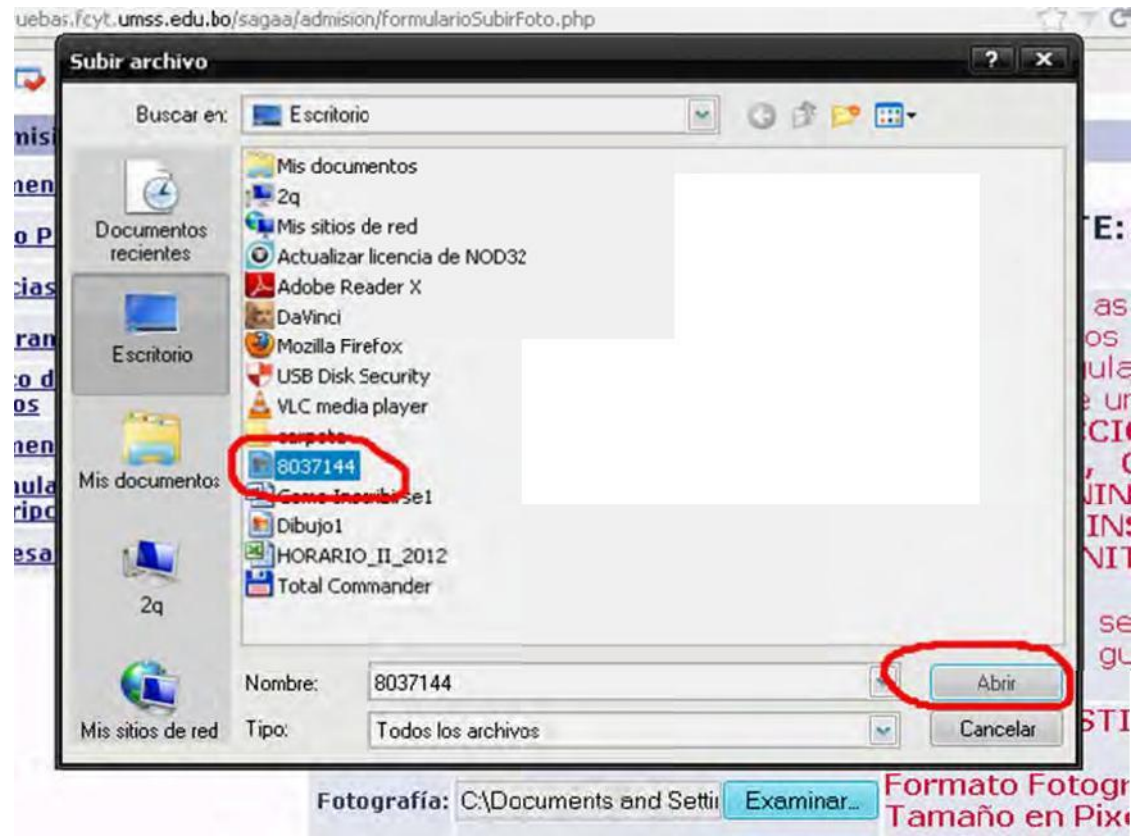

**PASO 11.‐** Presione **Subir Fotografía.**

Para evitar que la FOTOGRAFIA que va a subir sea RECHAZADA, LEA el manual en pdf de como recortar, redimensionar y guardar la fotografia que debe subir: ManualRecorteFotografias.pdf CARACTERISTICAS FOTOGRAFÍA A **ENTREGAR:** Formato Fotografía: JPG Fotografía: C:\Documents and Settir Examinar... Tamaño en Pixels: 300 x 300 pixels Máximo Tamaño en kilobyte: 50 Kb Fondo Fotografía: BLANCO Subir Fotografía Cancelar

**PASO 12.‐** Presione **Confirmar y Finalizar.** Luego presione **FINALIZAR TRABAJO.** Espere que su fotografía sea revisada. Para luego imprimir su formulario.

MENSAJE FINAL: Usted está a punto de subir al sistema una fotografía de usuario correspondiente a su persona ( PERÉZ GONZALES MARIANA CECILIA ), mencionada fotografía ingresará en un proceso de verificación. PODRA imprimir su formulario a partir de las 9:00 horas del día Miércoles 26 de Septiembre de 2012. La fotografía que está subiendo al sistema será RECHAZADA si no se puede distinguir su rostro de forma clara o si realizo el cambio de fondo de fotografía de alguna fotografía con otro color de fondo o si la fotografía fue tomada de forma casera notándose en la misma sombras o la imposibilidad de ver el rostro de forma fácil. Para finalizar debe presionar el botón "Confirmar y Finalizar".

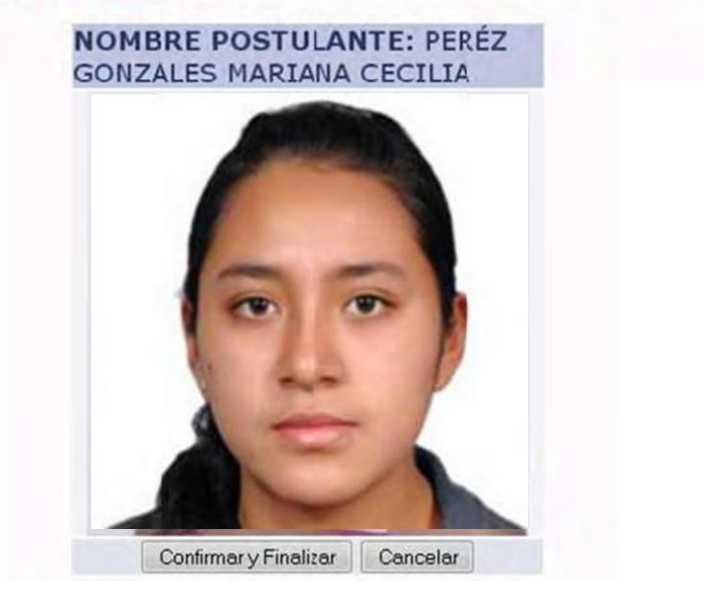

**PASO 13.‐** Para ver si su fotografía fue aceptada, vaya a la opción llenar Formulario e ingrese la gestión, número de carnet de identidad y fecha de nacimiento (Paso 1) y le aparecerá la opción **IMPRIMIR FORMULARIO.**

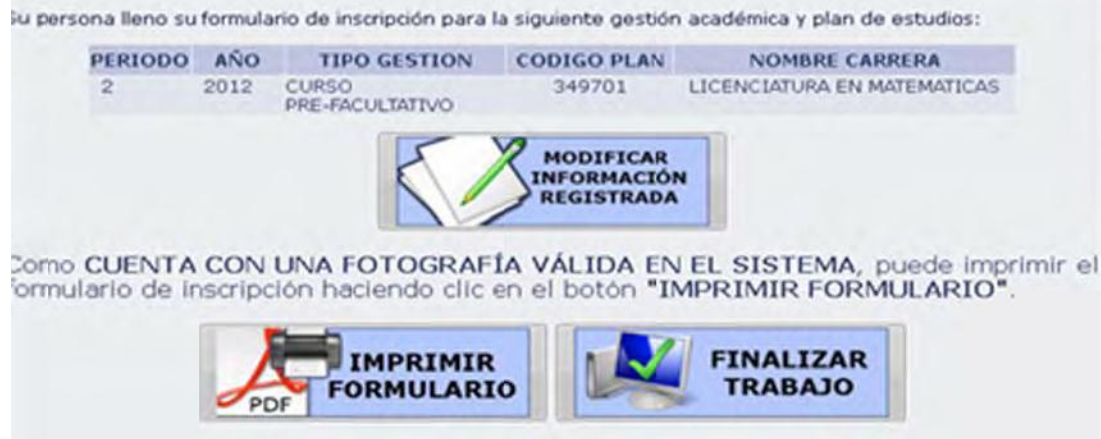

#### **Paso 14.‐** Enseguida le aparecerá la ventana Abriendo Formulario, pulse la opción **Aceptar.**

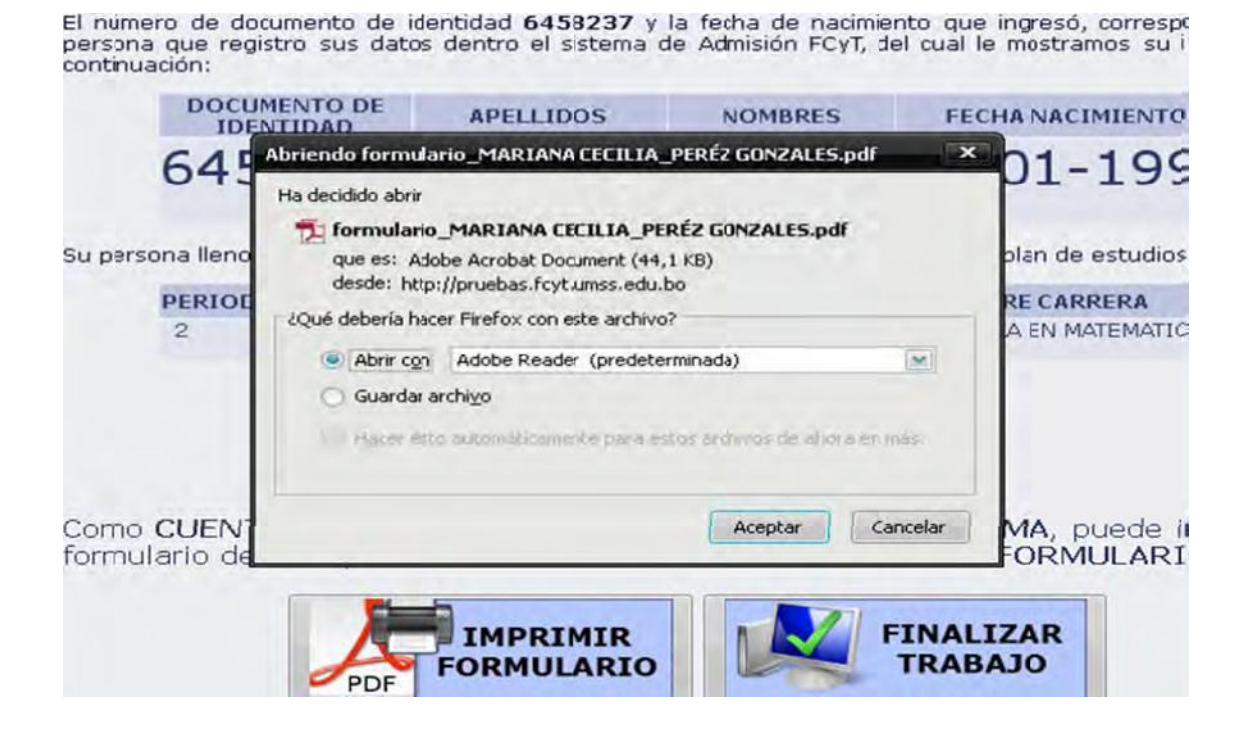

**Paso 15.‐** Finalmente se abrirá el Formulario en formato pdf, listo para ser impreso.

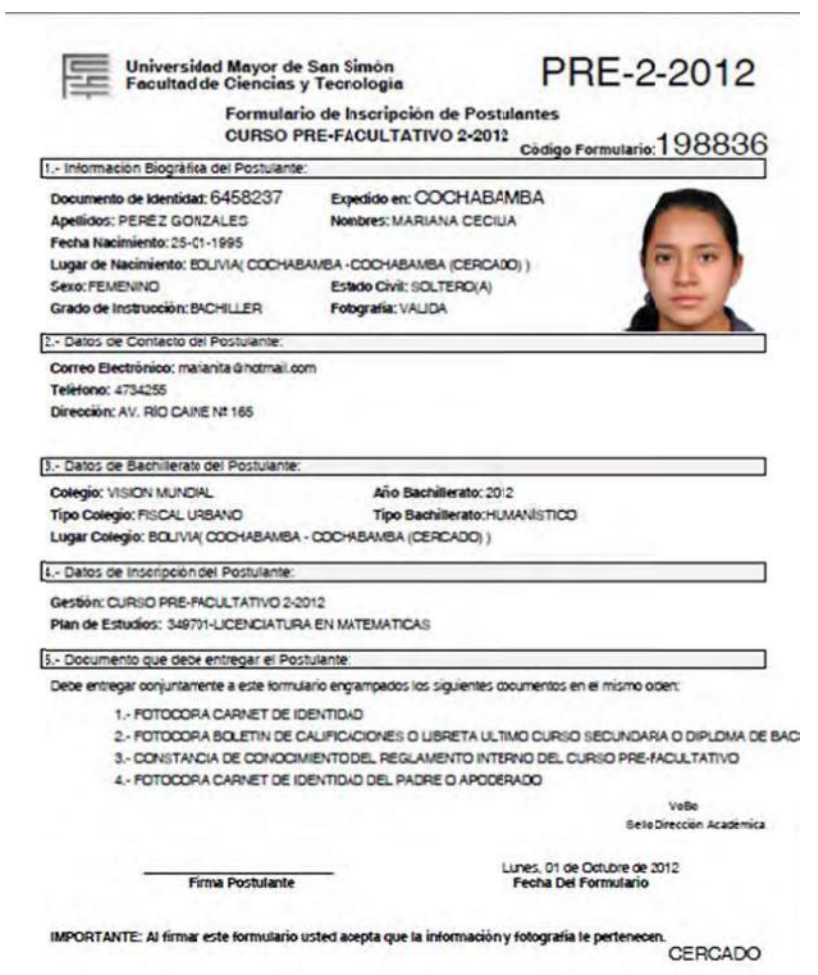

### ¿**Qué pasa si imprimí el Formulario con datosincorrectos**?

Si el ciclo de llenado de Formulario sigue vigente (28 de septiembre al 9 de octubre), usted puede corregir sus datos ingresando nuevamente a la opción Llenado de Formulario e ingrese la gestión, número de carnet de identidad y fecha de nacimiento (Paso 1), luego pulse la opción **MODIFICAR INFORMACIÓN REGISTRADA,** haga las modificaciones correspondientes e imprima su Formulario.

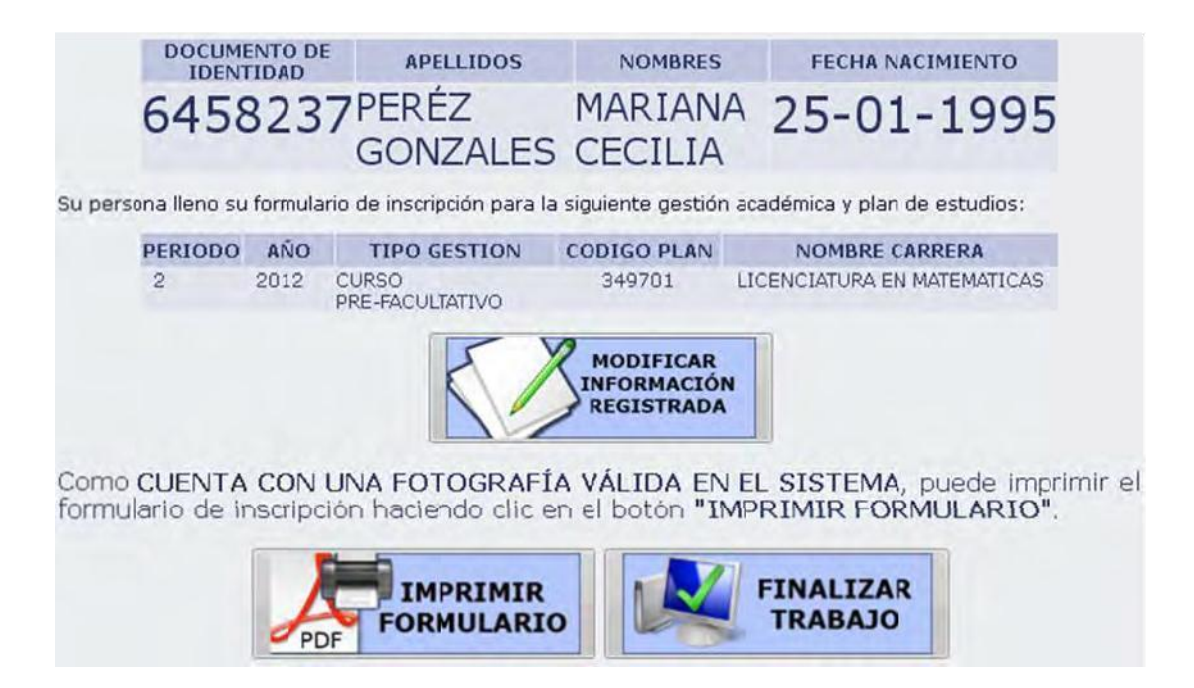

## **¿Qué pasa si mi fotografía fue Rechazada?**

Si su fotografía fue rechazada, cuando ingrese a **Llenar Formulario de inscripción** e ingrese la gestión, número de carnet de identidad y fecha de nacimiento (Paso 1), se le mostrará la siguiente ventana

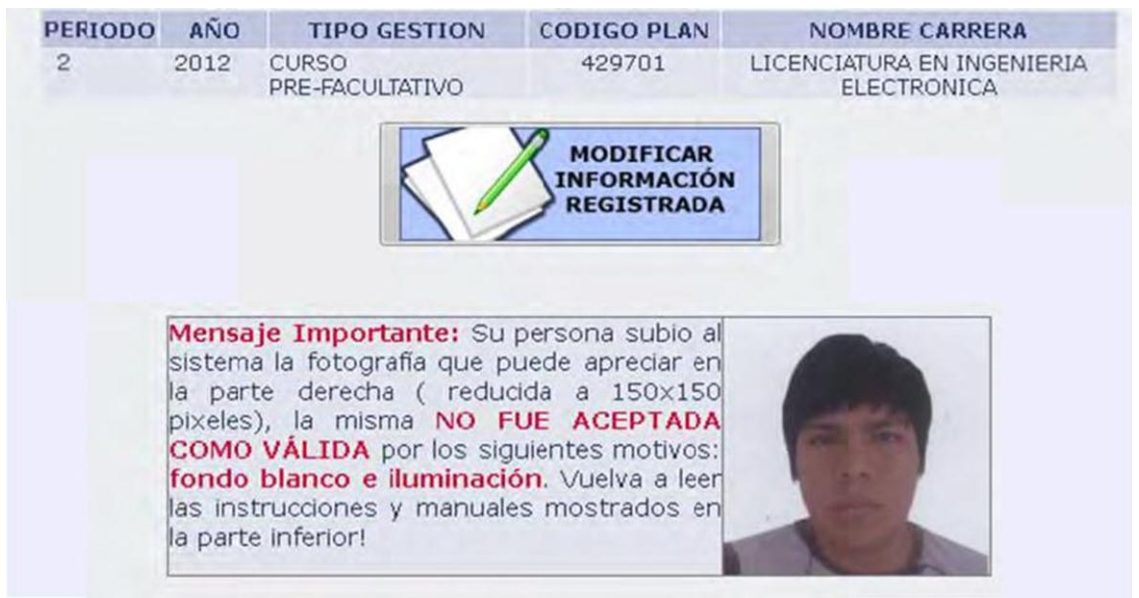

Lea atentamente los motivos por los cuales fue rechazada la fotografía, en este caso es necesario fondo blanco y se necesita mayor iluminación en el rostro. Una vez que tenga la fotografía con las características pedidas vuelva al **Paso 7.‐.**